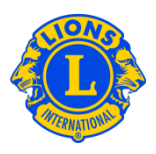

# **Foire aux questions**

## **Q. : Comment dois-je signaler "Aucun changement d'effectif" pour ce mois ?**

R. : A partir du menu Mon Lions Club ou Mon Leo Club, sélectionnez Membres. A partir de la page des Membres, cliquez sur le bouton Aucun changement à signaler pour le mois. Sélectionnez le mois du rapport à partir du menu déroulant. A partir de la page Aucune opération de l'effectif à signaler, cliquez sur le bouton Rapport pour terminer la transmission du rapport officiel pour le mois ou cliquez sur Annuler pour annuler l'opération et retourner à la page des Membres.

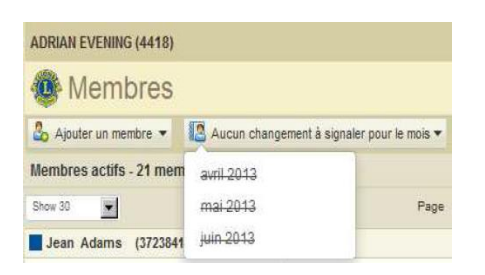

# **Q. : Comment dois-je signaler les changements d'effectifs remontant à plus tôt cette année ?**

R. : Les changements d'effectif peuvent être affichés pendant le mois actuel ou les deux mois précédents seulement. Pour les rapports qui remontent à plus de 2 mois, il sera nécessaire d'envoyer un rapport en papier au service de l'administration des dossiers des clubs & officiels :

[www.lionsclubs.org/FR/common/pdfs/c23a.pdf](http://www.lionsclubs.org/FR/common/pdfs/c23a.pdf)

## **COURRIER POSTAL**

Lions Clubs International, Service de l'administration des dossiers des clubs et des officiels, 300 W. 22<sup>nd</sup> Street, Oak Brook, IL 60523-8842 Etats-Unis

#### **SCANNER ET ENVOYER PAR COURRIEL :** [stats@lionsclubs.org](mailto:stats@lionsclubs.org)

**FAX :** +1 630-706-9295

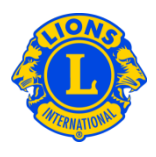

## **Q. : Comment dois-je ajouter un membre ?**

R. : A partir du menu Mon Lions Club ou Mon Leo Club, sélectionnez Membres. A partir de la page des Membres, cliquez sur le bouton Ajouter un membre. A partir de la liste déroulante, sélectionnez Nouveau membre pour ajouter une personne qui n'a jamais été Lion ou Leo. Sélectionnez Membre réintégré de la liste déroulante pour ajouter un membre qui faisait partie de votre club dans le passé. Sélectionnez Membre transféré de la liste déroulante pour ajouter un membre qui faisait partie et qui fait partie de votre club.

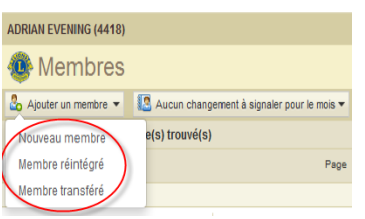

Pour les membres Leo n'ayant pas atteint l'âge de la majorité, le parent ou le tuteur est tenu de donner son consentement en remplissant la section du Consentement parental du formulaire de demande d'affiliation (Leo-50). Le formulaire Leo-50 doit être adressé au conseiller de Leo club, ou bien au président ou au secrétaire du Lions club parrain. Une fois qu'un nouveau membre Leo en dessous de l'âge de la majorité sera ajouté, les informations sur le membre seront retenues sur une liste des membres Leo en attente du consentement parental, et le membre sera officiellement intégré suite à l'étude et l'approbation du conseiller de Leo, ou du président ou du secrétaire du Lions club parrain.

# **Q : Comment dois-je ajouter un nouveau membre à la demande de création de nouveau club ?**

R : A partir de la demande de création de nouveau club, sélectionnez Visualiser les membres. A partir de la page des Membres, cliquez sur le bouton Ajouter un membre. A partir de la liste déroulante, sélectionnez Nouveau membre pour ajouter une personne qui n'a jamais été membre.

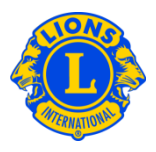

## **Q. : Où puis-je trouver la liste des membres Leo en attente du consentement parental ?**

R. : A partir du menu Leo Club, sélectionnez Consentement parental. A partir de la page du Consentement parental, sélectionnez le membre que vous désirez approuver ou refuser, et cliquez sur Approuver ou Refuser. Le bouton sera surligné, indiquant que le membre a été approuvé ou refusé. Revenez au menu Mon Leo Club, et sélectionnez Membres pour confirmer que le membre a bien été ajouté.

#### **Q. : Comment dois-je transférer un membre ?**

R. : A partir du menu Mon Lions Club ou Mon Leo Club, sélectionnez Membres. A partir de la page des Membres, cliquez sur le bouton Ajouter un membre. Sélectionnez Membre transféré de la liste déroulante pour ajouter un membre qui faisait partie et qui fait partie d'un autre club. Afin que le bon dossier d'affiliation soit transféré à votre club, MyLCI tâchera de chercher le dossier d'affiliation suivant les précisions fournies sur la page Transfert de membre. Si vous le connaissez, le numéro d'affiliation peut être utilisé pour chercher le dossier d'affiliation. Si le numéro d'affiliation n'est pas connu, saisissez le nom du club ou le numéro du club. Si le nom ou le numéro du club ne sont pas connus, saisissez le nom de famille et le prénom du membre, en partie ou en entier. Cliquez sur le bouton de recherche pour l'initier. (Ceci pourrait prendre quelques instants.)

Consultez les résultats de la recherche, sélectionnez le membre que vous désirez transférer dans votre club et cliquez sur Ajouter le membre.

Il vous sera demandé de préciser la date de prise d'effet et la catégorie d'affiliation.

Si la personne que vous souhaitez transférer est actuellement membre d'un autre club, un message de demande de transfert sera adressé à l'officiel de club. Le membre sera ajouté automatiquement à votre club dès qu'il aura été radié de son club actuel ou au bout de 30 jours (suivant ce qui arrive en premier).

# **Q : Comment dois-je transférer un membre à la demande de création de nouveau club ?**

R : A partir de la demande de nouveau club, sélectionnez Visualiser les membres. Sélectionnez Membre transféré de la liste déroulante pour ajouter un membre radié qui faisait partie ou qui fait partie d'un autre club. Afin que le bon dossier d'affiliation soit transféré à votre club, MyLCI tâchera de chercher le dossier d'affiliation suivant

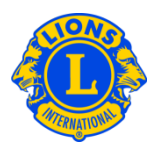

les précisions fournies sur la page Transfert de membre. Si vous le connaissez, le numéro d'affiliation peut être utilisé pour chercher le dossier d'affiliation. Si le numéro d'affiliation n'est pas connu, saisissez le nom du club ou le numéro du club. Si le nom ou le numéro du club ne sont pas connus, saisissez le nom de famille et le prénom du membre, en partie ou en entier. Cliquez sur le bouton de recherche pour l'initier. (Ceci pourrait prendre quelques instants.)

Examinez les résultats de votre recherche et trouvez le membre que vous souhaitez transférer dans votre club, puis cliquez sur Ajouter un membre.

Il vous sera demandé de préciser le type d'affiliation.

#### **Q. : Comment dois-je radier un membre ?**

R. : A partir du menu Mon Lions Club ou Mon Leo Club, sélectionnez Membres. A partir de la page des Membres, sélectionnez le nom du membre que vous souhaitez supprimer de la liste, et cliquez sur Radier un membre. A la page Radier un membre, sélectionnez la raison de la radiation et insérez la date de radiation du membre. Cliquez sur Radier pour terminer l'opération.

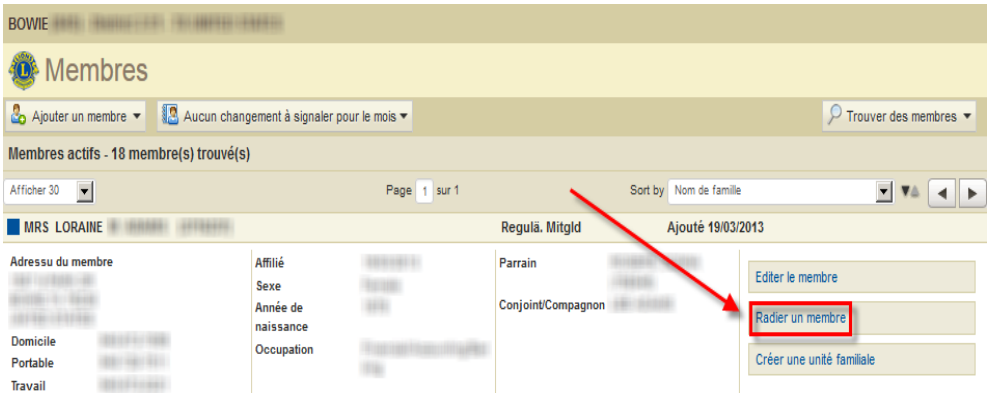

## **Q. : Comment dois-je modifier une adresse ?**

R. : A partir du menu Mon Lions Club ou Mon Leo Club, sélectionnez Membres. A partir de la page des Membres, sélectionnez le nom du membre dont vous souhaitez modifier les coordonnées, cliquez sur Editer le membre. A la page Editer le membre, modifiez l'adresse pour correspondre avec le membre (d'habitude l'adresse privée) ou l'adresse pour correspondre avec l'officiel (dans le cas des officiels seulement). Cliquer sur Enregistrer dès que vous aurez effectué ces modifications.

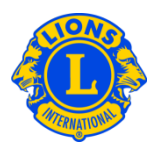

# **Q. : Comment dois-je modifier le nom d'un membre ?**

R. : A partir du menu Mon Lions Club ou Mon Leo Club, sélectionnez Membres. A partir de la page des Membres, sélectionnez le nom du membre que vous souhaitez modifier, et cliquez sur Editer un membre. A partir de la vue Editer un membre, cliquez sur Demande de changement d'informations d'un membre. Sur la page de demande de changement d'informations d'un membre, faites les modifications nécessaires du nom du membre et signalez la raison pour le changement de nom. Cliquez sur Transmettre pour terminer la demande de changement. Un courriel sera adressé au siège international des Lions Clubs pour que la demande soit examinée.

#### **Q. : Comment dois-je créer une unité familiale ?**

R. : Chaque unité familiale est composée d'un membre qui est le Chef de famille et de 1 - 4 membres supplémentaires de la famille. Le règlement exige que tous les membres de l'unité familiale habitent à la même adresse que le Chef de famille. Les officiels de club sont priés de vérifier le lien de parenté entre les membres de la famille et le Chef de famille. Pour créer une unité familiale, commencer par identifier le Chef de famille.

A partir du menu Mon Lions Club ou Mon Leo Club, sélectionnez Membres. Sur la page des membres, cliquez sur le bouton Création d'une unité familiale avec le nom du membre qui sera le Chef de famille. Sur la page Unité familiale, sélectionnez le premier membre que vous souhaitez ajouter à l'unité familiale, sur le côté gauche de la page. Suivez ensuite les instructions pour confirmer le lien de parenté entre le membre et le Chef de famille. Cliquez ensuite sur Ajouter. Répétez cette opération pour tous les membres de la famille et cliquez sur Enregistrer sur la page Unité familiale pour conclure la création de l'unité familiale.

# **Q. : Comment résoudre le problème si le membre de famille n'a pas la même adresse que le Chef de famille ?**

R. : Tous les membres de l'unité familiale doivent avoir la même adresse au domicile que le membre qui est désigné comme le Chef de famille, et l'adresse doit correspondre exactement. S'il y a la moindre incohérence avec l'adresse postale, la ville, l'état ou la province ou le code postal, vous recevrez un message d'erreur. Le message d'erreur précisera le membre de famille qui a l'adresse inexacte.

# **Lions Clubs International Recrutement des effectifs Foire aux questions**

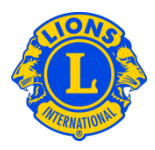

Mise à jour n'a pas réussi.Sony Adams does not have the same address as that of the Head of Household

Lorsque vous recevez ce message d'erreur :

1) Cliquez sur le bouton Supprimer correspondant au membre de famille dont l'adresse n'est pas correcte. Cliquez ensuite sur Enregistrer. (un autre message d'erreur s'affichera si d'autres adresses sont incorrectes. Répétez cette étape si nécessaire.)

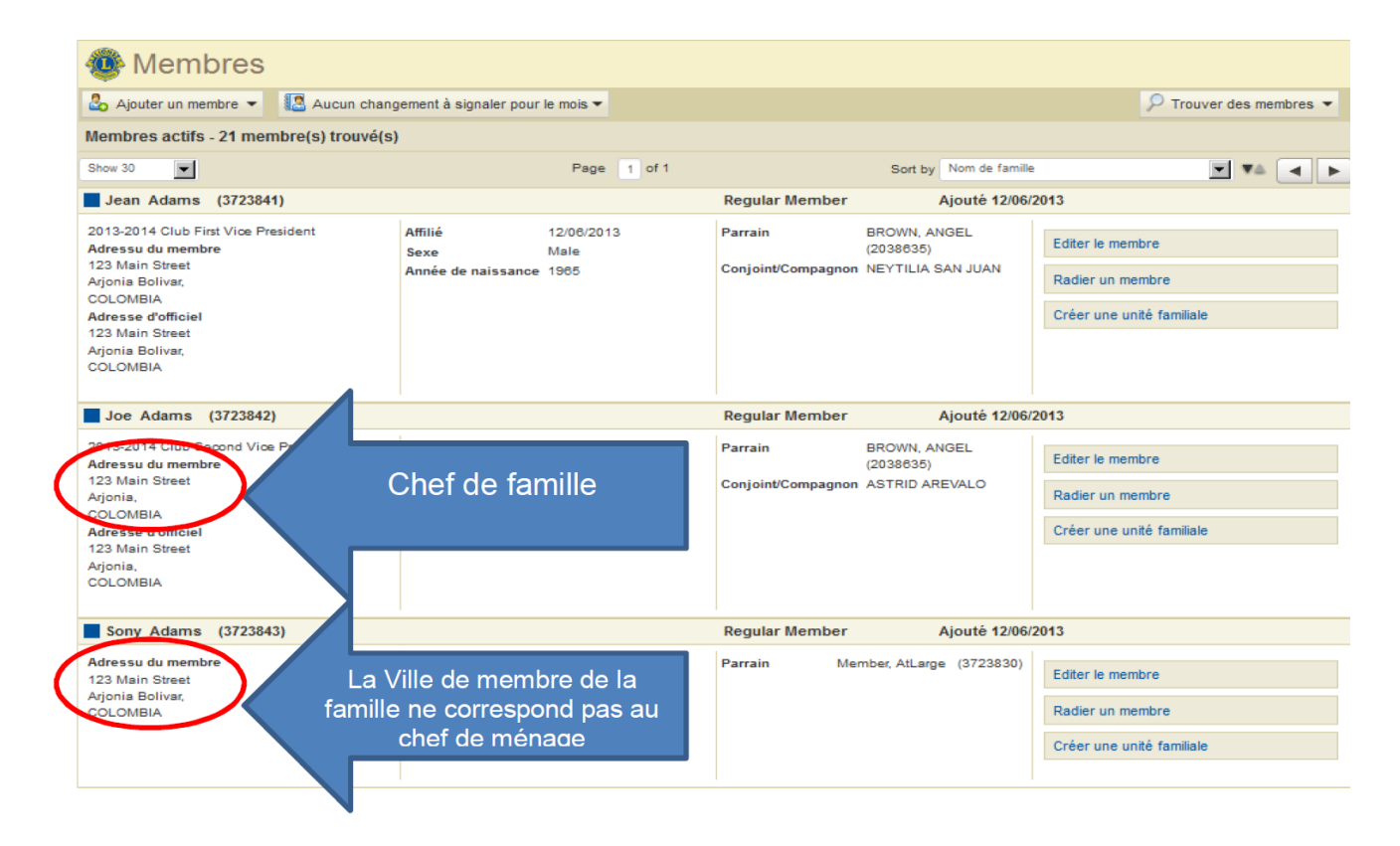

2) Ensuite, corrigez l'adresse incorrecte. Depuis la page des Membres, commencez par l'adresse du chef de famille. Ensuite, depuis la page des Membres, cliquez sur le lien Editer un membre correspondant au membre dont l'adresse est incorrecte. Depuis la page Editer un membre, mettez à jour l'adresse et cliquez sur Enregistrer. Une fois que vous aurez corrigé toutes les adresses, vous pourrez valider l'unité familiale en cliquant sur Gérer l'unité familiale.

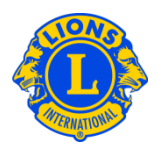

### **Q. : Comment puis-je mettre à jour l'adresse d'un membre d'une unité familiale ?**

R. : Une fois que l'unité familiale aura été créée, les adresses des membres de famille sont reliées à celle du chef de famille.

Pour mettre à jour les adresses des membres de famille, il suffit de modifier l'adresse du chef de famille.

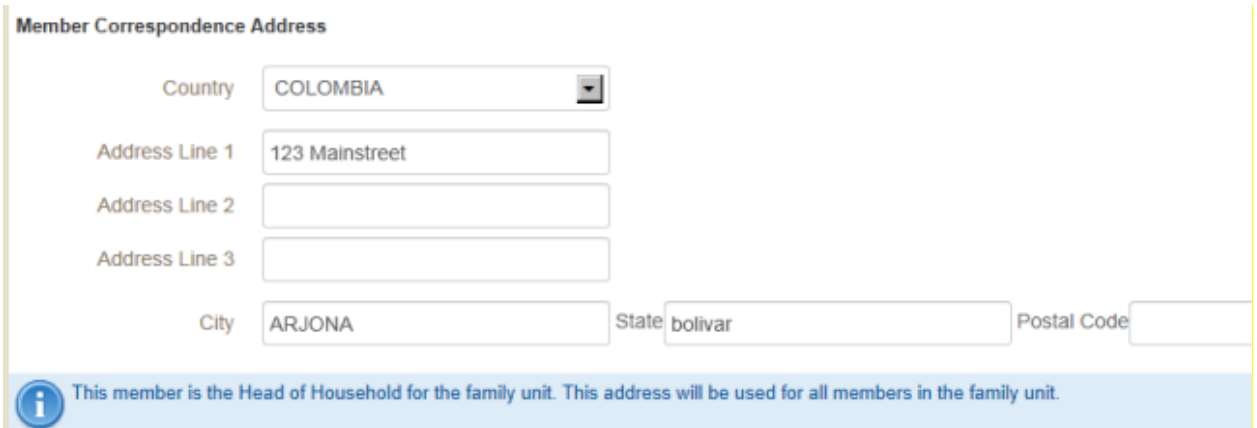

Etant donné que tous les membres d'une unité familiale doivent avoir la même adresse, afin de changer l'adresse d'un seul membre de famille, celui-ci doit être retiré d'abord de l'unité familiale.

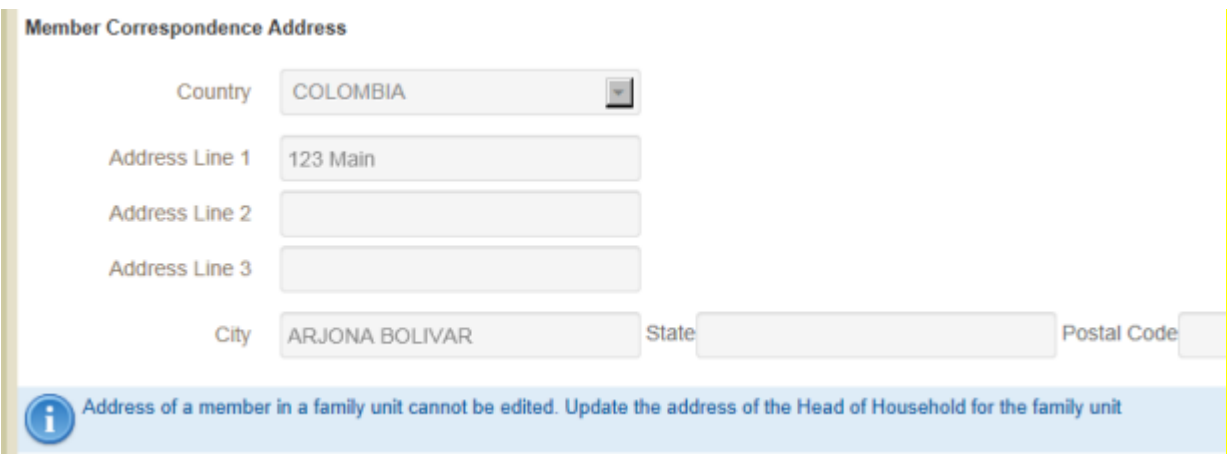